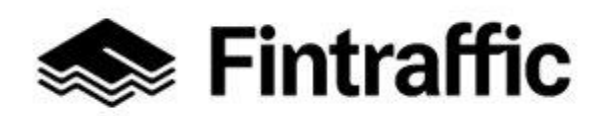

20.12.2022

## **Välityspalvelu – kyytejä ajavien yritysten tietojen lisääminen NAP-palveluun**

- **1. Kirjaudu sisään NAP-palveluun osoitteessa<https://finap.fi/#/>**
- **2. Mene "Omat palvelutiedot"-sivulle**
- **3. Pääset muokkaamaan lisäämäsi palvelun tietoja "Omat palvelutiedot"-sivulla klikkaamalla palvelun nimeä tai kynän kuvaa rivin perässä**

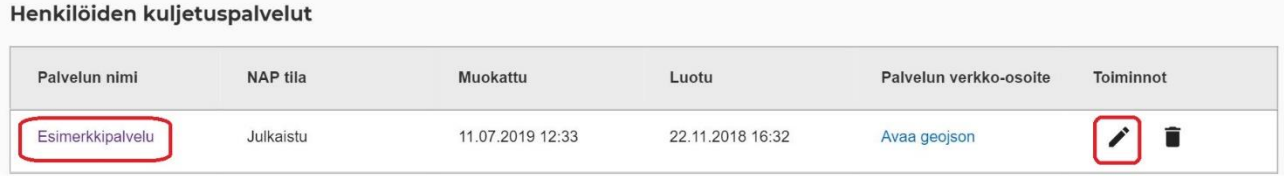

- **4. Siirry "Palvelun tuottamiseen osallistuvat muut yritykset" - osioon**
- **5. Ilmoita välityskeskuksen kyytejä ajavat yritykset valitsemalla sopivin vaihtoehto valikosta.**

Suosittelemme valitsemaan kohdan: **"**Lataa yritysten tiedot csv-tiedostona lomakkeelle**"**, mikäli yrityksiä on paljon.

## Valitse ilmoittamistapa

- ◯ Tämän palvelun tuottamiseen ei osallistu muita yrityksiä.
- $\bigcap$  Ilmoita web-osoite, josta yritysten tiedot löytyvät csv-tiedostona.
- C Lataa yritysten tiedot csv-tiedostona lomakkeelle.
- $\bigcap$  Lisää yritysten tiedot lomakkeelle lomakkeen kenttien avulla.

Mikäli valitsit edellä mainitun kohdan, klikkaa seuraavaksi alla olevan kuvan mukaista linkkiä:

± Lataa esimerkki csv-tiedostosta, jonka mukaisesti yritysten tiedot tulisi ilmoittaa

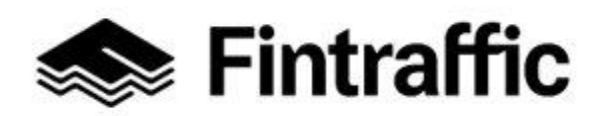

 Lyhytohje 2 (3) NAP-liikkumispalvelukatalogi

20.12.2022

Avaa koneellesi latautunut Palveluyritykset-niminen tiedosto esim. MS Excel-ohjelmalla**.**

**6. Täytä tiedot osallistuvista yrityksistä lomakkeelle mallin mukaisesti (Y-tunnus ja yrityksen nimi) ja tallenna tiedosto koneellesi CSV-muodossa (UTF8-koodaus).**

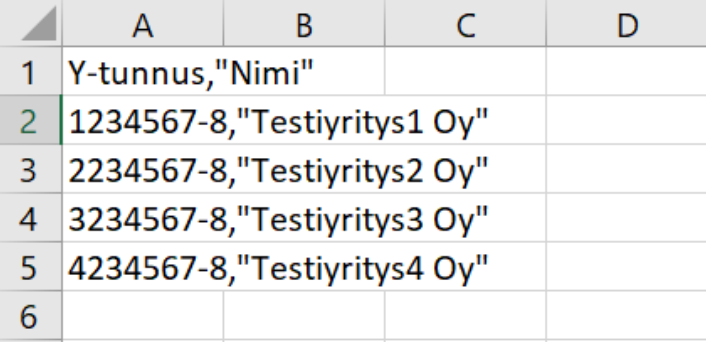

**7. Lisää nyt tallentamasi lomakkeen tiedot NAP-palveluun painamalla "Lisää CSV"**

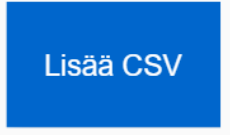

**8. Kun yritysten tiedot on lisätty NAP-lomakkeelle, palvelu näyttää lisäämäsi tiedoston nimen sekä siitä löydettyjen yritysten määrän.**

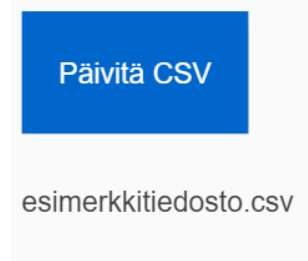

Antamasi tiedoston lataus onnistui. Tiedostosta löydettiin 4 yritystä.

**9. Kun olet vienyt osallistuvien yritysten tiedot lomakkeelle, tarkista myös muut lomakkeen kohdat. Apua saat [NAP-ohjeista](https://www.fintraffic.fi/fi/nap-liikkumispalvelukatalogi) ja [ohjevideoista.](https://www.youtube.com/watch?v=YKligHSyaGA&list=PL8zUniisouhVLxPkHuh5k5hLX-5OUk7Te)**

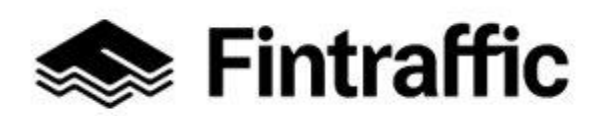

Lyhytohje 3 (3) NAP-liikkumispalvelukatalogi

20.12.2022

## **10.Paina lopuksi sivun alalaidassa olevaa "Tallenna ja lähetä NAP:iin julkaisua varten" –painiketta. Näin päivitetyt tiedot siirtyvät julkaisujonoon.**

- Mikäli et voi lähettää tietoja julkaistavaksi, on lomakkeella puutteita tai virheitä. Palaa tarkistamaan lomakkeen tiedot, joissa lukee huomio "Tieto vaaditaan" punaisella värillä.
- Päivitetyt tiedot julkaistaan noin yhden arkipäivän kuluessa tietojen tallentamisesta. Kun tiedot on julkaistu, ne näkyvät myös NAP:n julkisessa näkymässä kohdassa "Liikkumispalvelukatalogi".

**Kysyttävää tai ongelmia?** Ota yhteys NAP- ja RAE-Helpdeskiin, [nap@fintraffic.fi](mailto:nap@fintraffic.fi) tai p. 029 450 7482 (arkisin 9-15)